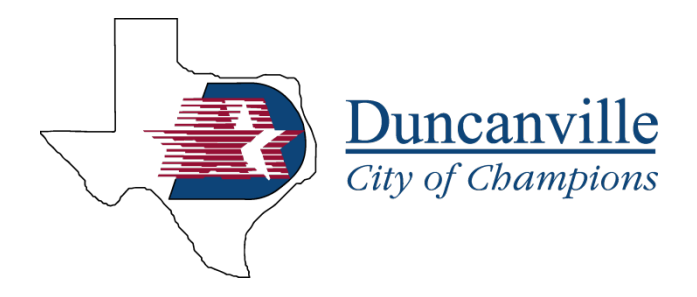

## **DUNCANVILLE.MAPS.ARCGIS.COM**

## **INTERACTIVE MAPS INFORMATION SHEET**

*The products are for informational purposes and may not have been prepared for or be suitable for legal, engineering or surveying purposes. They do not represent an on-the-ground survey and represent only the approximate relative location of property boundaries. These products have been produced by the City of Duncanville for the sole purpose of geographic reference. No warranty is made by the City of Duncanville regarding specific accuracy or completeness.*

From the portal, click the map you want to view. A new page will open and a disclaimer will be displayed. Once you click accept, you may interact with the map.

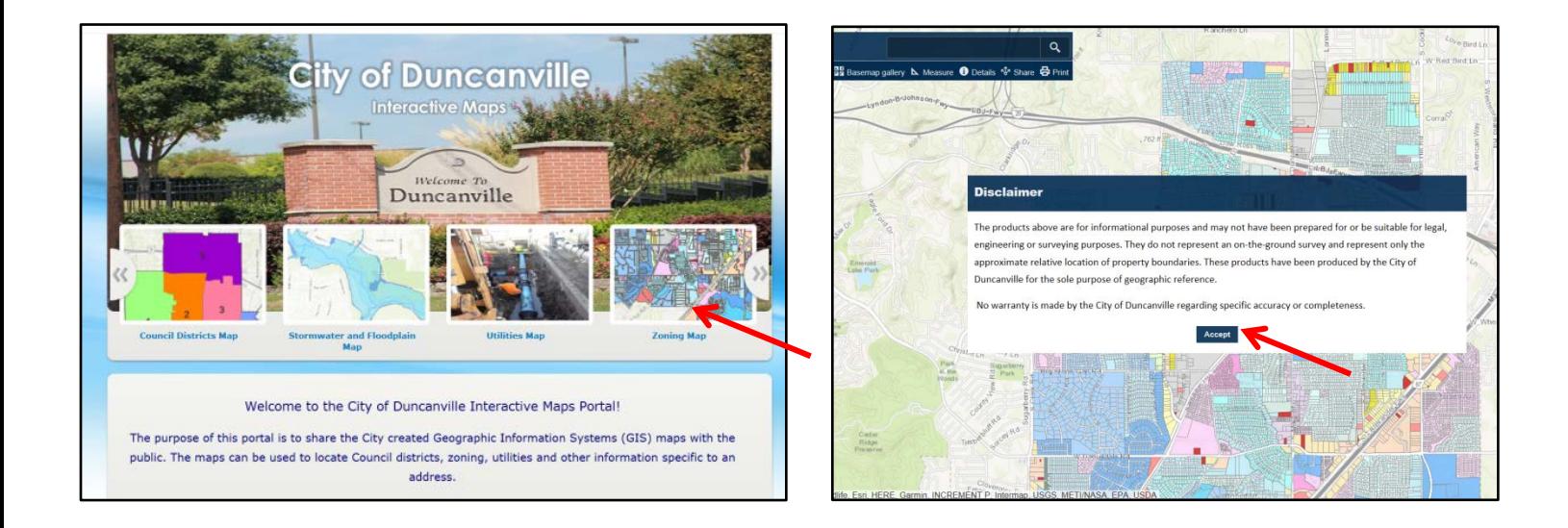

The toolbar functions are located at the top of the map. In addition to the zoom in/out function, there are multiple features that can be used by clicking each item.

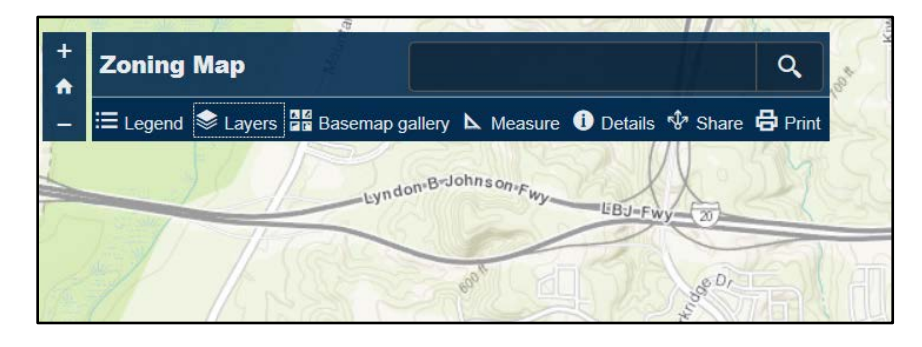

## Toolbar Functions

Legend – displays map legend.

Layers – displays each layer in the map. Each layer can be turned off or on and the opacity can be changed using the slider.

Basemap gallery – changes the basemap. The default is the topography map. The basemap can be changed to commonly used maps such as aerial or streets.

Measure – use this tool to measure by length or area. The measuring unit can also be changed.

Details - name of the map.

Share - allows you to share the map via social media or copy the map link to embed in an email.

Print - allows you to print the map as a PDF or JPEG. You can also name the printed map and add the legend to the output.

**Zoning Map**  $\alpha$  $\ddot{\phantom{a}}$ E Legend S Layers **BE** Basemap gallery L Measure <sup>1</sup> Details N<sup>2</sup> Shar  $\bigoplus$  Print wndon-B-Johnson **LBJ-F** 

The most important feature on the toolbar is the search feature. You can search the map by address or intersection by typing the address into the search bar followed by Duncanville. After multiple visits, Duncanville should become the default city. The map will zoom to the address selected.

In the map, you can click for more information. **Each map may display different information based on the map type.** For example, in the zoning map, once you click the parcel, it will display the ownership information from Dallas Appraisal District (DCAD), the legal description, the zoning, the zoning regulations which includes a hyperlink to open the Zoning Ordinance regulations for that zoning district in a different window. You can also access DCAD by clicking the "more info" link, which will open another window with the DCAD information for the selected property.

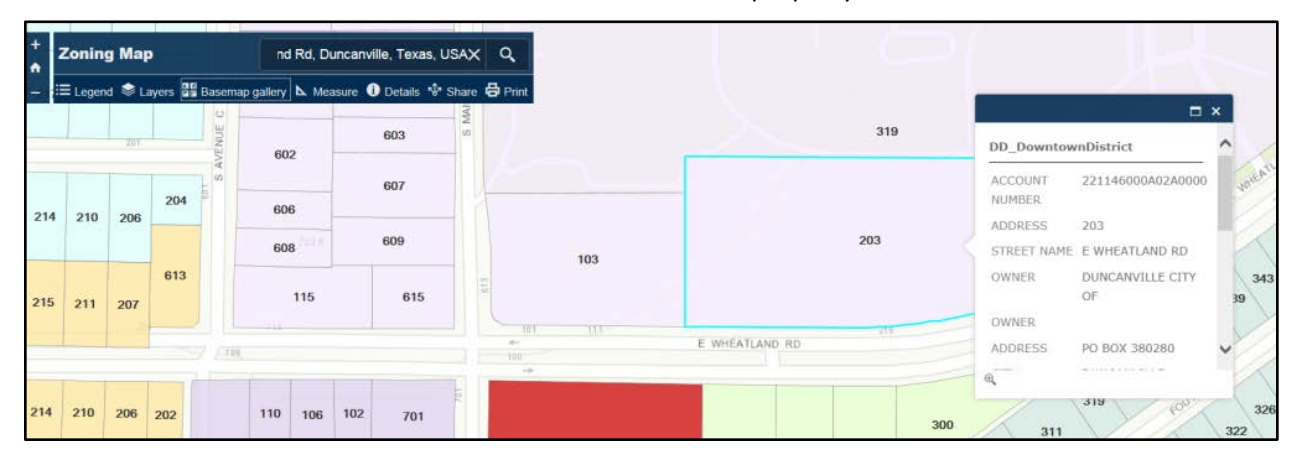

If you have any questions, please contact Public Works at 972-780-5015. [www.duncanville.com](http://www.duncanville.com/)